## **KANNUR UNIVERSITY**

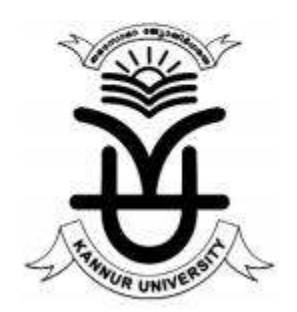

# **GUIDELINE FOR PAYMENT OF EXAMINATION FEE THROUGH ONLINE SBI COLLECT PORTAL**

*COMPUTER CELL –KANNUR UNIVERSITY* 

### **PAYMENT THROUGH ONLINE SBI-COLLECT PORTAL**

**Step 1.** Visit **https://www.onlinesbi.com/prelogin/icollecthome.htm** and **Accept Terms and Conditions** and click on **Proceed**

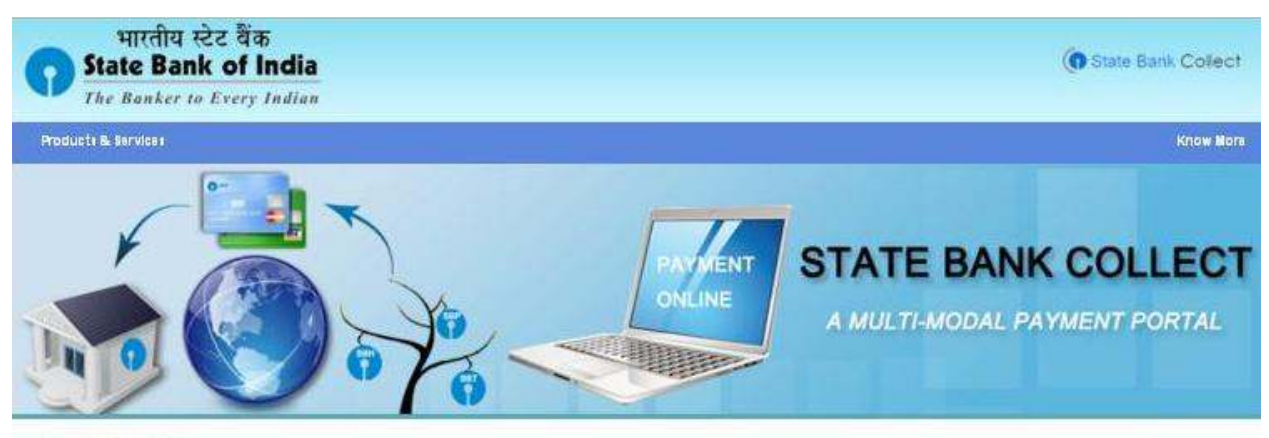

**DISCLAIMER CLAUSE** 

डिस्क्वेमर क्वोज ट्विंदी में देखने देत यहां कितक करें.

Click here to view the disclaimer clause in Hindi.

Terms Used:

- Corporate Customer: Firm/Company/Institution (F/C/I) collecting payment from their beneficiaries.
- > User: The beneficiary making a payment to F/C/I for the services/goods availed.
- > Bank shall not be responsible, in any way, for the quality or merchantability of any product/merchandise or any of the services related thereto, whatsoever, offered to the User by the Corporate Customer. Any disputes regarding the same or delivery of the Service or otherwise will be settled between Corporate Customer and the User and Bank shall not be a party to any such dispute. Any request for refund by the User on any grounds whatsoever should be taken up directly with the Corporate Customer and the Bank will not be concerned with such a request.
- > Bank takes no responsibility in respect of the services provided and User shall not be entitled to make any claim against the Bank for deficiency in the services provided by the Corporate Customer.
- > The User shall not publish, display, upload or transmit any information prohibited under Rule 3(2) of the Information Technology (Intermediaries guidelines) Rules, 2011.
- In case of non-compliance of the terms and conditions of usage by the User, the Bank has the right to immediately terminate the access or usage rights of the User to the computer resource of the Bank and remove the non-compliant information.
- I have read and accepted the terms and conditions stated above. (Click Check Box to proceed for payment.)

Proceed

C Copyright 2013 Online SBI

Privacy Statement | Disclosure | Terms of Use

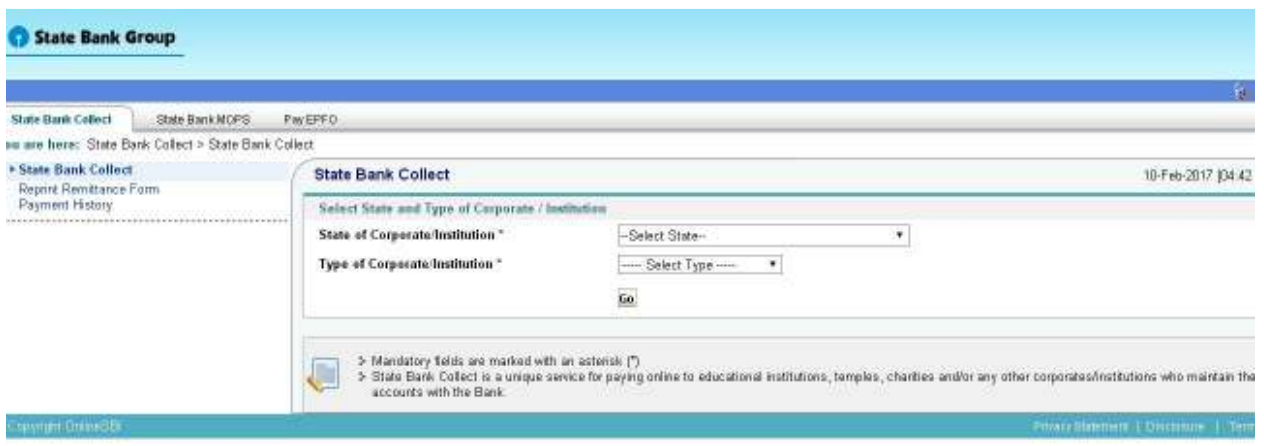

**Step 2.** Select **State of Corporate/Institution \*** as **Kerala** and **Type of Corporate/Institution \***  as **Educational Institutions and click GO**

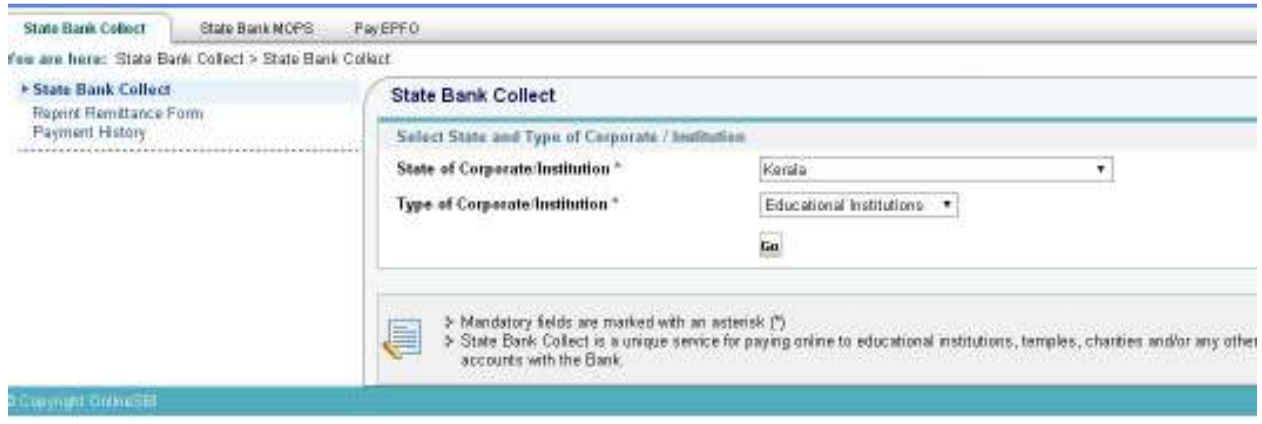

**Step 3.** Select Educational Institution Name as **FINANCE OFFICER KANNUR UNIVERSITY**

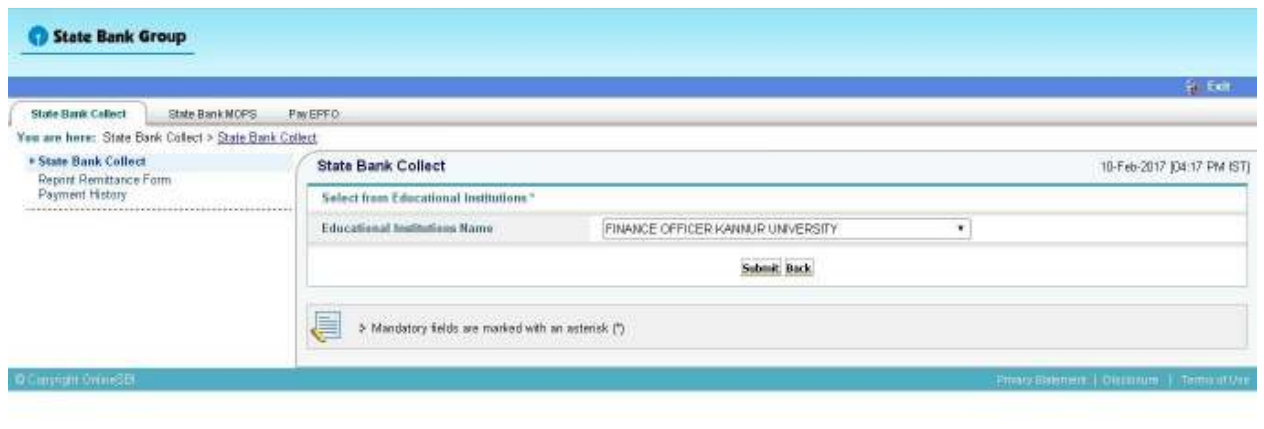

**Step 4.** Select the payment category

Mass (them onlined) comprehended and turbors have

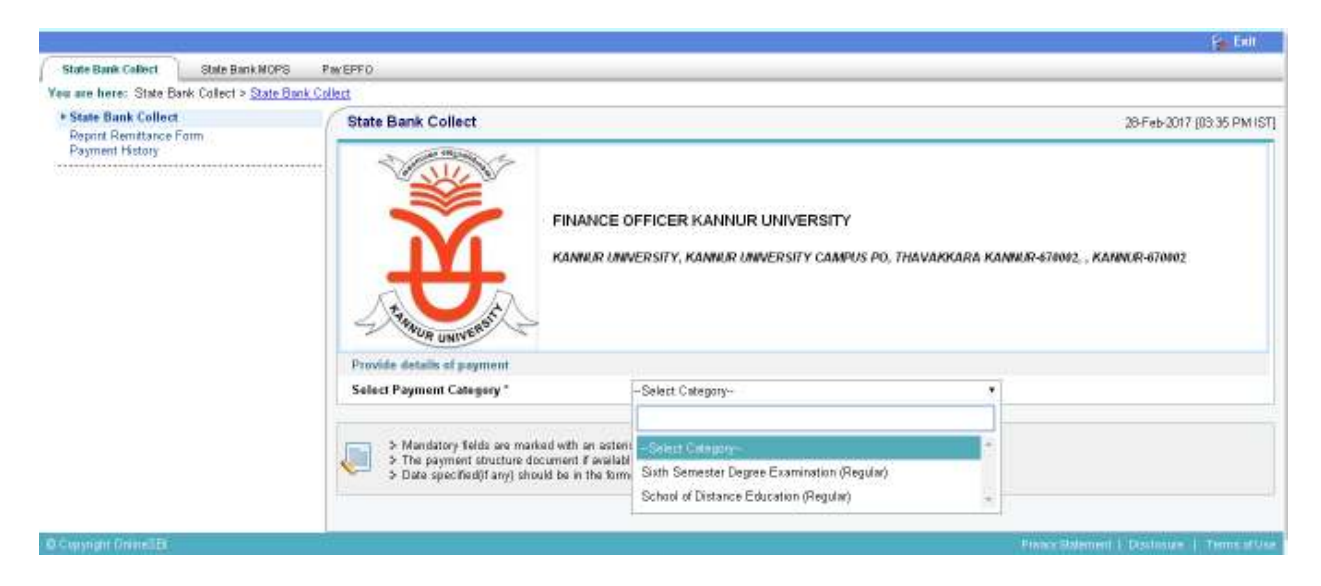

### **Step 5.** Enter Register Number

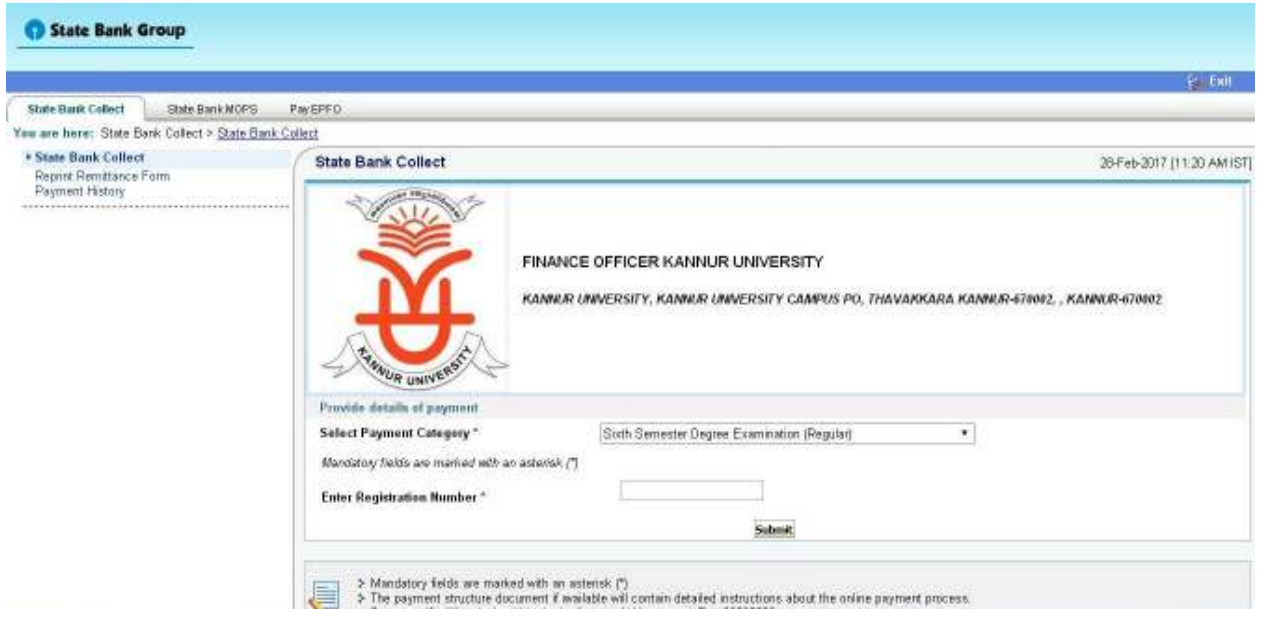

**Step 6.** In the bottom portion of the page you have to fill

- **Your Name**
- **Your Date of Birth**
- **Your Mobile Number**

**Step 7.** In the last box you have to fill the text against it and press Submit.

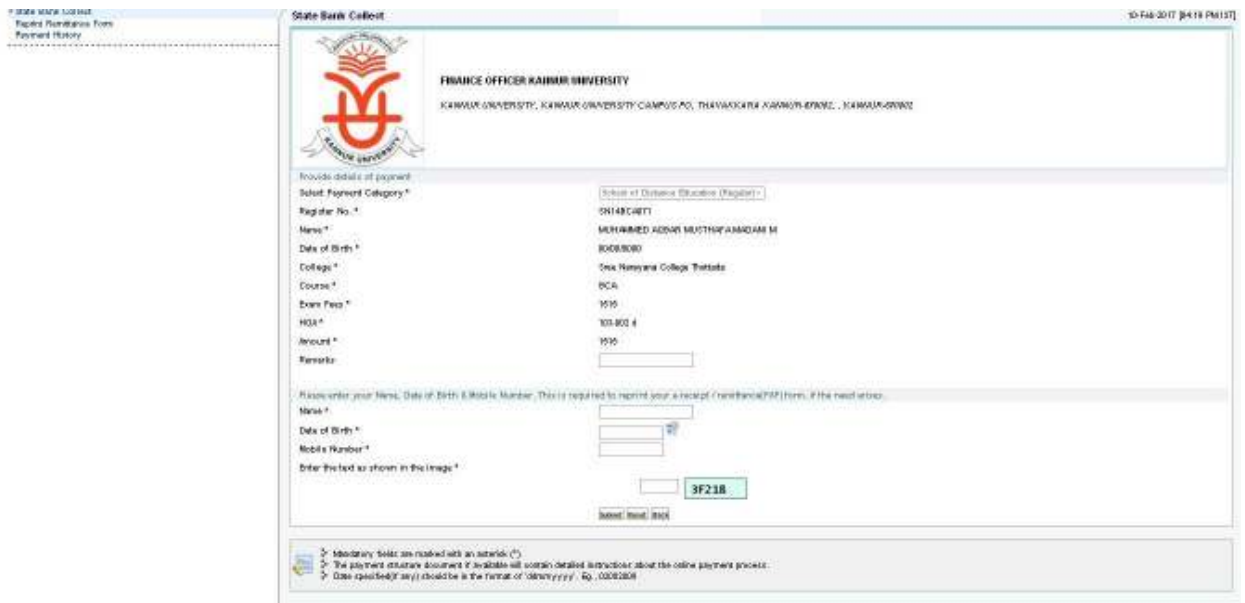

**Step 8.** Next screen will be a preview showing payment details

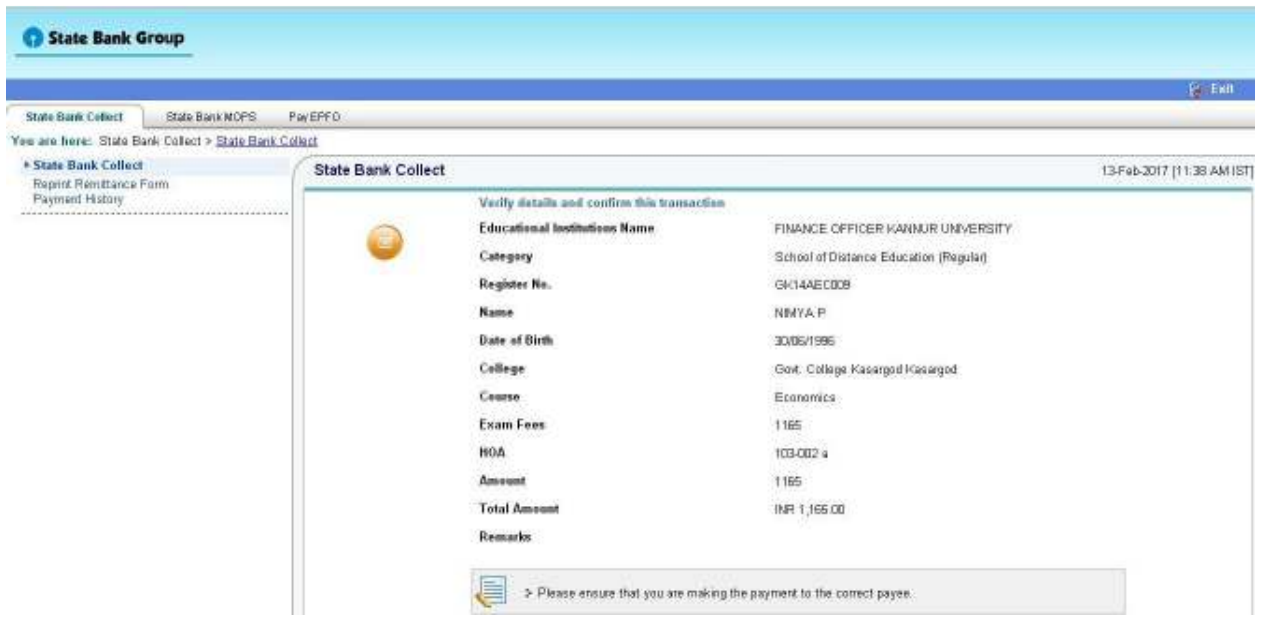

**Step 9**. If all the details are correct **Press Submit** and **Proceed** further. If there is any corrections to be made **Press Cancel**. You will be taken to first screen and enter the details again.

When you click on **'Submit'** button, you will be taken to a screen as follows, which shows you about different modes of payment and bank charges. Click on the link through which you wish to make payment and proceed further.

#### **State Bank MOPS** Multi Option Payment System

State Bank Collect

**NET BANKING CARD PAYMENTS** State Bank of India This payment mode is not available between 23:30 hours IST and 00:30 hours IST Bank Charges: 11.5  $\blacktriangleright$ State Bank of Bikaner and Jaipur State Bank Bank Charges: 11.5 D Bank Charges: Rs 11.5 D  $\bullet$ ATM-cum-Debit Card State Bank of Hyderabad Bank Charges: 11.5 Other Banks Debit Cards Bank Charges: Rs 6.71 B  $\overline{\mathbf{z}}$ en Can Aleaye Bank av U State Bank of Mysore Bank Charges: 11.5 Credit Cards Bank Charges: Rs 12.65 » State Bank of Patiala Bank Charges: 11.5 Ď **OTHER PAYMENT MODES** State Bank of Travancore **SBI BRANCH** Bank Charges: 11.5 獥 Bank Charges: Rs 58.0 D **Other Banks Internet Banking** Bank Charges: 17.25 Buddyb Bank Charges: Rs 5.75 D

**Step10.** After completion of payment you will get a *Transaction ID (SBI Collect Reference Number or DU Number),* please do not forget to save Transaction ID for future use*.* 

**Step 11**: After successful payment of fees go to

https://www.onlinesbi.com/prelogin/suvidharemittanceform.htm for generation e-receipt

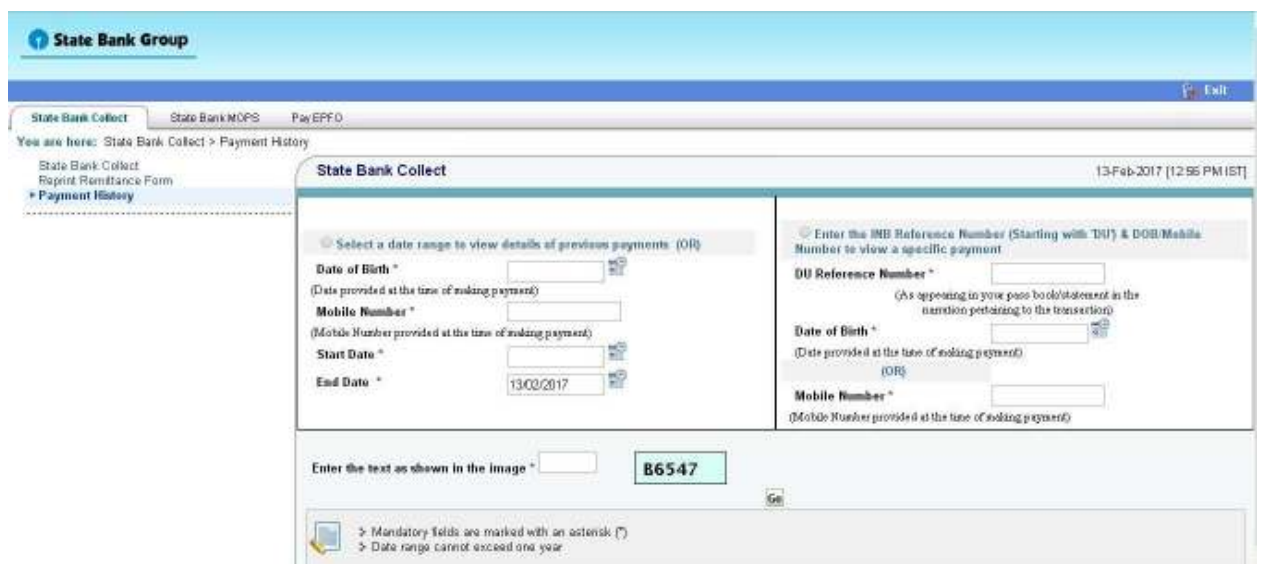

**Step 12:** E-receipt can be generated from above website by providing **DU Number (Transaction ID)** and either **DOB** of the applicant or **Mobile number** of applicant

**Step13:** E-Receipt can be generated from the below screen

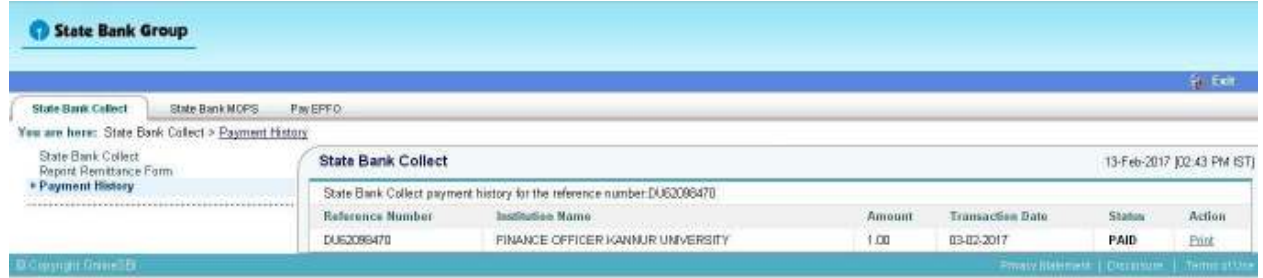

**Step 14:** E- Receipt View (PDF output), take a print out of the receipt.

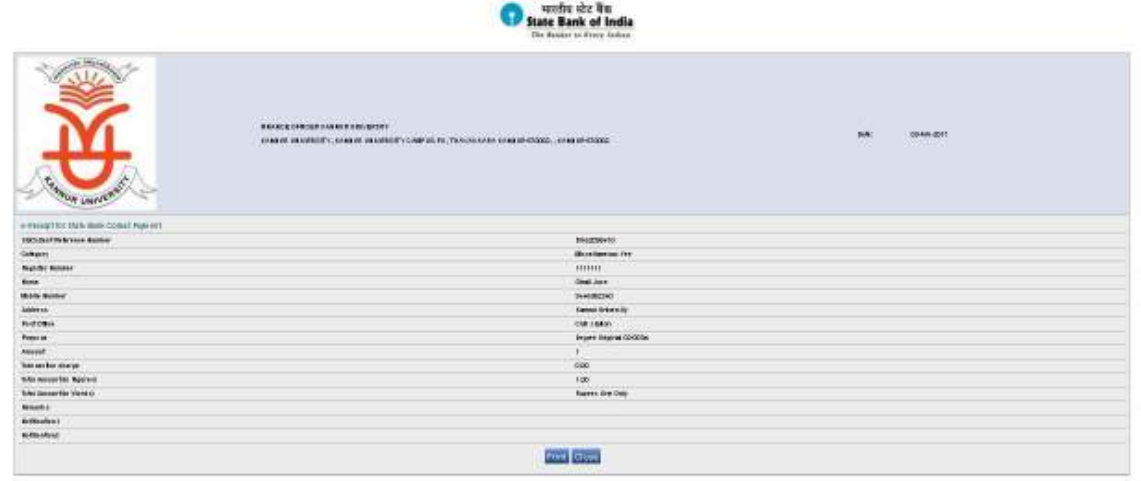

**Step 15:** Enter the payment details on to the Examination registration page, Kannur University. That is, http://www.kannuruniversity.ac.in/ and click on **Examination** link on the **Right menu.** 

Or

click on http://14.139.185.42/kannuruniversityexams/onlinereg.php and click UG from the page